# 第一步:负责人通过<mark>已授权账号</mark>登录中南财经政法大学第二课堂成绩单网站,

#### 点击管理后台。

请用电脑打开网址:[中南财经政法大学第二课堂成绩单首页](https://dekt.zuel.edu.cn/dekt/?id=0ed80fc242ff4bd09bdda5274ac574c5&.me=c3lzLmluZGV4) (zuel.edu.cn)

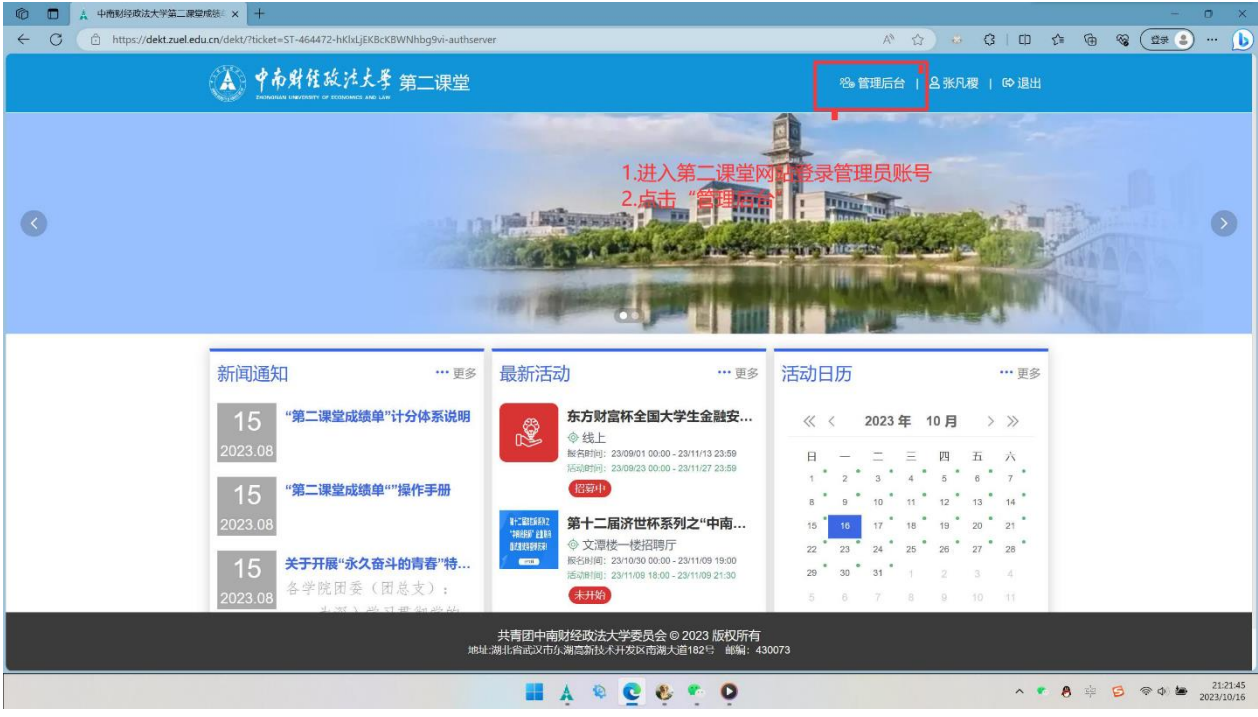

### 第二步:进入活动中心,点击活动管理,点击新增

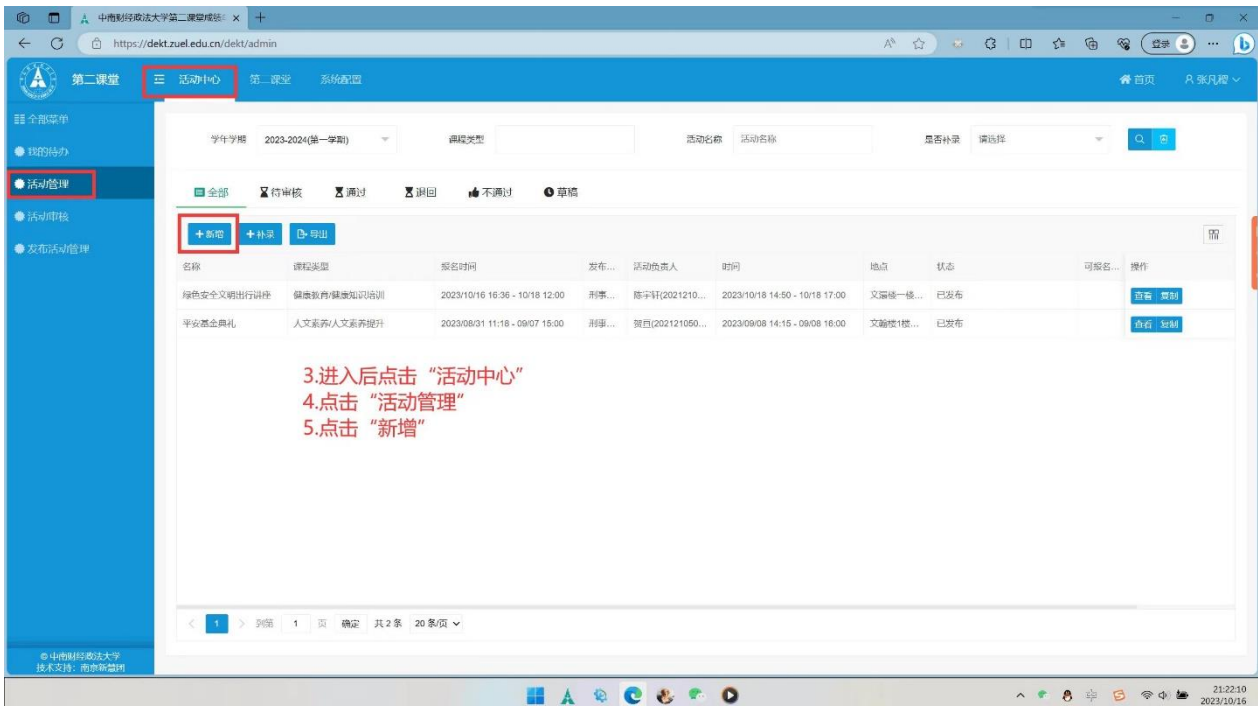

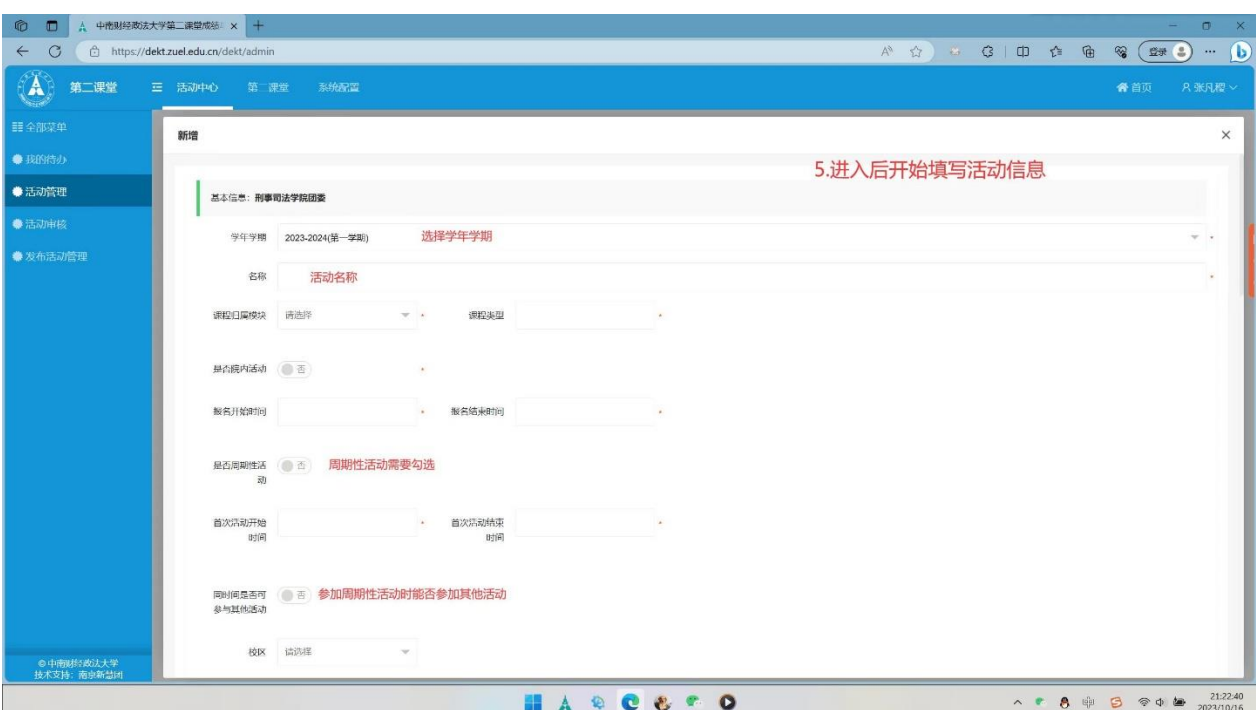

## 第三步: 点击新增后进入活动申报界面,填写各类活动信息.

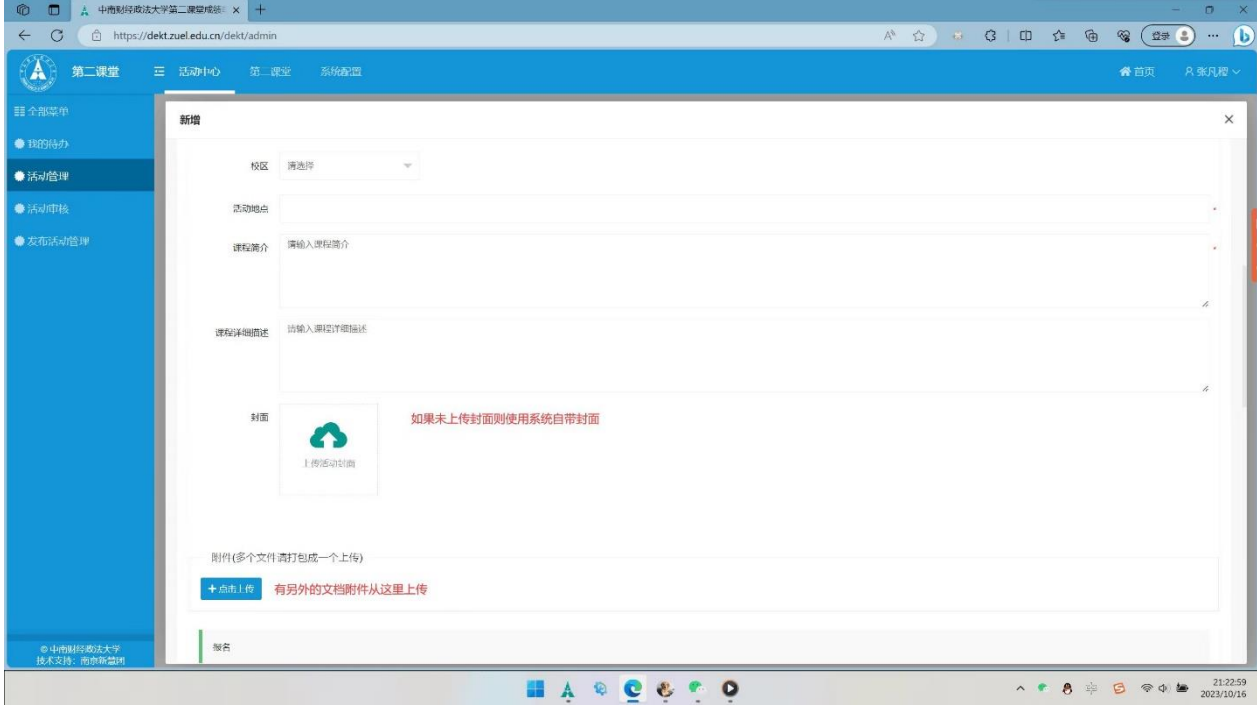

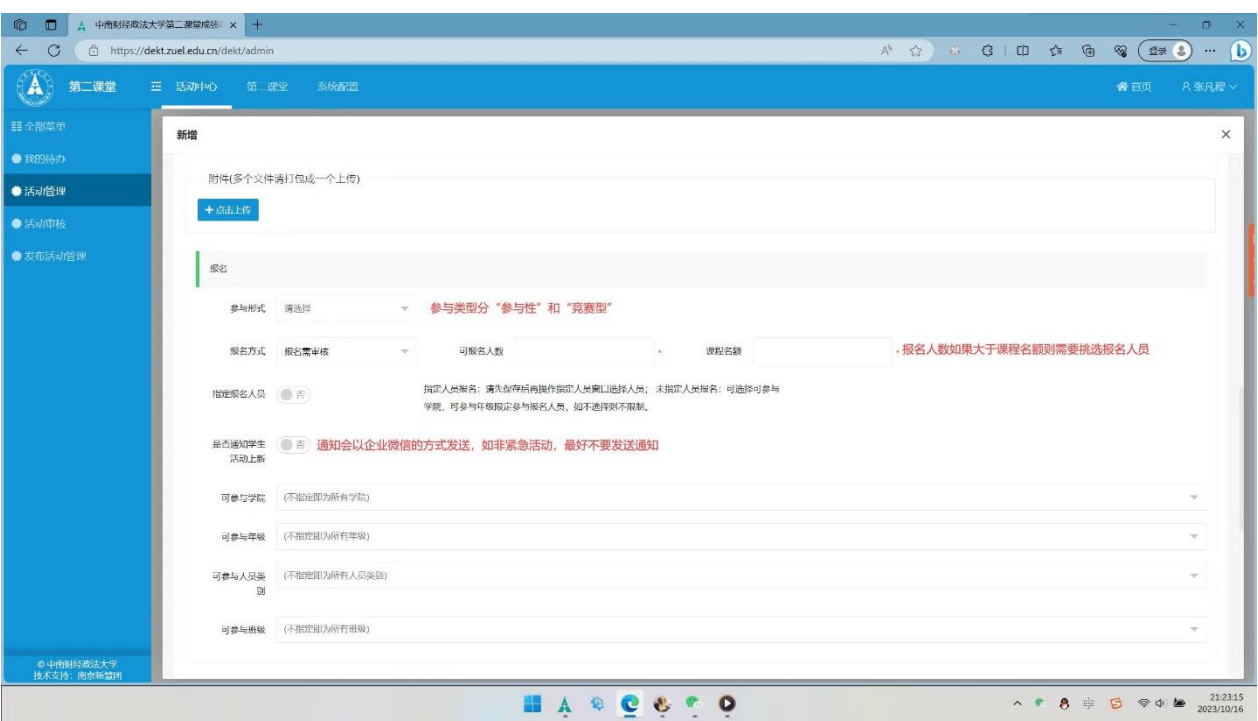

# (接上)PS:参与形式只能选择"参与型",否则活动申请不予通过

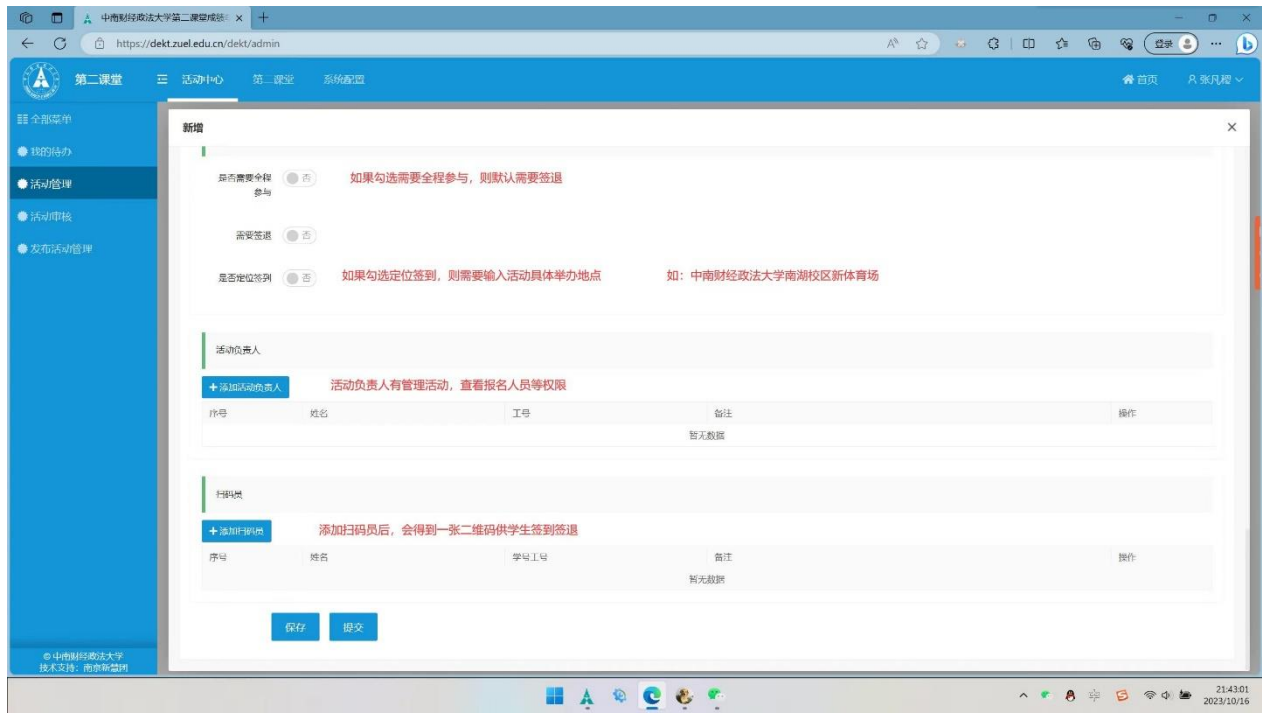

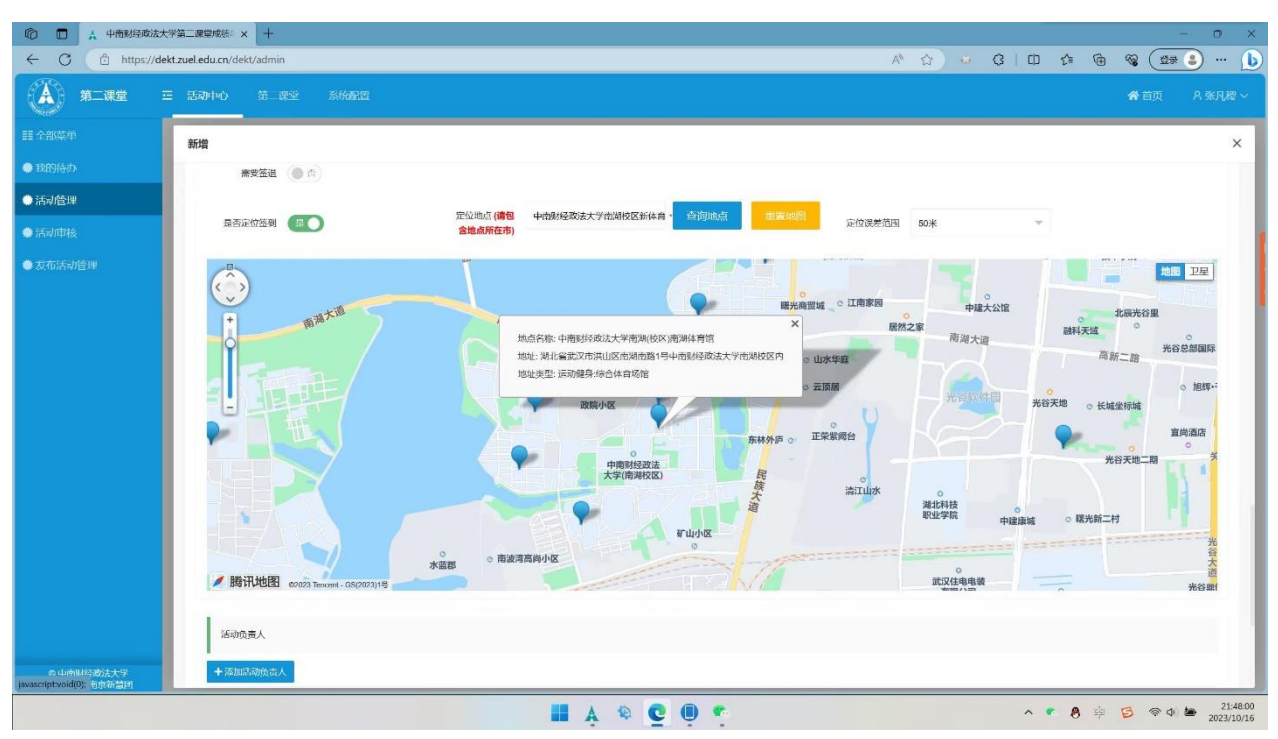

### 补充:如勾选定位签到,需要选择签到地点,定位误差范围默认为 50 米。